IBM SPSS Statistics Wersja 26

# *Mac OS — Instrukcja instalacji (licencja wielokrotna)*

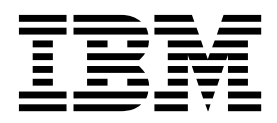

## **Spis treści**

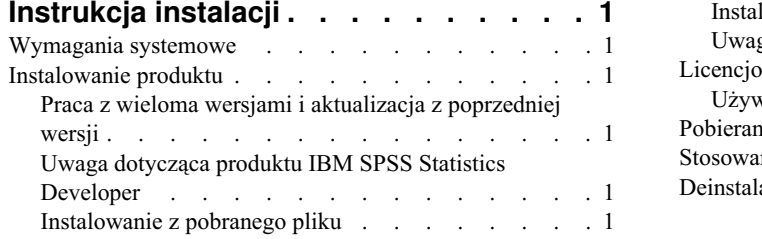

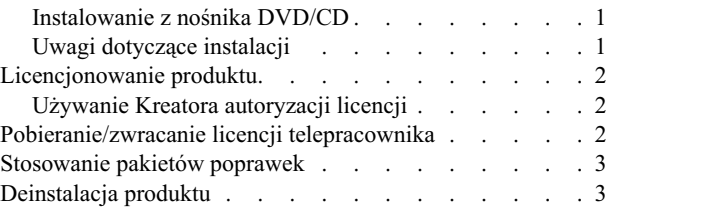

## <span id="page-4-0"></span>**Instrukcja instalacji**

Przedstawiona poniżej instrukcja dotyczy instalowania produktu IBM® SPSS Statistics, wersja 26, przy użyciu następującego typu licencji: concurrent license. Ten dokument jest przeznaczony dla użytkowników, którzy instalują produkt na swych komputerach lokalnych.

#### **Wymagania systemowe**

Aby wyświetlić wymagania systemowe, przejdź na stronę [https://www.ibm.com/software/reports/compatibility/clarity/](https://www.ibm.com/software/reports/compatibility/clarity/softwareReqsForProduct.html) [softwareReqsForProduct.html.](https://www.ibm.com/software/reports/compatibility/clarity/softwareReqsForProduct.html)

#### **Instalowanie produktu**

#### **Praca z wieloma wersjami i aktualizacja z poprzedniej wersji**

Nie trzeba deinstalować starej wersji produktu IBM SPSS Statistics przed zainstalowaniem nowej. Na tym samym komputerze można zainstalować i pracować kilka wersji. Nie wolno jednak instalować nowej wersji w tym samym katalogu, w którym została zainstalowana poprzednia wersja.

#### **Uwaga dotycząca produktu IBM SPSS Statistics Developer**

W przypadku instalacji IBM SPSS Statistics Developer, można uruchomić produkt niezależnie. Jeśli zostanie zaakceptowana domyślna opcja instalacji produktu IBM SPSS Statistics - Essentials for Python, wówczas dostępne będą narzędzia programowania w języku Python. Można również zainstalować produkt IBM SPSS Statistics - Essentials for R w celu programowania w języku R. Produkt jest dostępny w serwisie społeczności SPSS Community pod adresem [https://developer.ibm.com/predictiveanalytics/predictive-extensions/.](https://developer.ibm.com/predictiveanalytics/predictive-extensions/)

#### **Instalowanie z pobranego pliku**

- 1. Zamontuj obraz dysku instalacyjnego, dwa razy klikając pobrany plik.
- 2. Dwukrotnie kliknij umieszczony na zamontowanym obrazie dysku plik instalatora, a następnie postępuj zgodnie z instrukcjami wyświetlanymi na ekranie. Zapoznaj się ze wszelkimi instrukcjami specjalnymi, które można znaleźć w sekcji "Uwagi dotyczące instalacji".

#### **Instalowanie z nośnika DVD/CD**

- 1. Włóż DVD/CD do napędu DVD/CD.
- 2. Przejdź do dysku DVD/CD.
- 3. Dwukrotnie kliknij program *SPSS Statistics Installer*, a następnie postępuj zgodnie z instrukcjami wyświetlanymi na ekranie. Zapoznaj się ze wszelkimi instrukcjami specjalnymi, które można znaleźć w sekcji "Uwagi dotyczące instalacji".

#### **Uwagi dotyczące instalacji**

W tym rozdziale przedstawiono specjalne instrukcje dotyczące tej instalacji.

**Język instalatora.** Na pierwszym panelu instalatora wyświetlany jest monit o wybór języka instalacji. Domyślnie wybrany jest język zgodny z lokalnym językiem użytkownika. Jeśli instalator ma być wyświetlany w innym języku, należy wybrać ten język. Kliknij **OK**, gdy będzie możliwa kontynuacja.

**IBM SPSS Statistics - Essentials for Python.** Zostanie wyświetlona zachęta do zainstalowania produktu IBM SPSS Statistics - Essentials for Python. Essentials for Python udostępnia narzędzia przeznaczone do tworzenia niestandardowych aplikacji w języku Python do użytku z produktem IBM SPSS Statistics, a także do uruchamiania komend rozszerzających, które zostały zaimplementowane w języku Python. Produkt zawiera środowisko Python w

<span id="page-5-0"></span>wersji 2.7 3.4, IBM SPSS Statistics - Integration Plug-in for Python oraz zestaw komend rozszerzających w języku Python, które wzbogacają możliwości wbudowanych procedur programu SPSS Statistics. Więcej informacji zawiera sekcja Integration Plug-in for Python w systemie pomocy. W celu zaakceptowania domyślnej opcji instalacji produktu IBM SPSS Statistics - Essentials for Python należy zaakceptować powiązaną umowę licencyjną.

### **Licencjonowanie produktu**

Aby aktywować licencję na produkt, należy uruchomić Kreatora autoryzacji licencji.

#### **Używanie Kreatora autoryzacji licencji**

- 1. Abu uruchomić Kreatora autoryzacji licencji, kliknij opcję **Aktywuj licencję na produkt** w powitalnym oknie dialogowym lub kliknij ikonę **Kreator autoryzacji licencji** w folderze aplikacji IBM SPSS Statistics.
- 2. Wybierz opcję **Licencja dla jednocześnie pracujących użytkowników**. Gdy pojawi się odpowiedni monit, wprowadź nazwę lub adres IP serwera menedżera licencji. Jest to adres lub nazwa serwera, na którym jest uruchomiony menedżer licencji sieciowych. Jeśli występuje wiele adresów lub nazw, rozdziela się je znakami tyldy (np. serwer1~serwer2~serwer3). Skontaktuj się z administratorem, jeśli nie posiadasz tych informacji.

**Uwaga:** W zależności od konfiguracji środowiska konieczne może być otwarcie portu TCP nr 7. Kreator autoryzacji licencji musi jeden raz skontaktować się z serwerem menedżera licencji przez port nr 7, aby sprawdzić, czy serwer ten istnieje.

#### **Pobieranie/zwracanie licencji telepracownika**

Licencje sieciowe zwykle wymagają podłączenia do sieci, aby możliwe było uruchomienie IBM SPSS Statistics. Jeśli administrator włączył licencje telepracowników, można pobrać licencję telepracownika, aby używać licencji sieciowej, gdy nie jest się podłączonym do sieci. Na przykład użytkownik może chcieć uruchomić IBM SPSS Statistics w pociągu, gdy nie ma połączenia z siecią. Przed odłączeniem od sieci i wejściem do pociągu można pobrać licencję telepracownika na ograniczony czas. Trzeba będzie ponownie połączyć się z siecią i zwrócić licencję przed upłynięciem czasu. W przeciwnym razie IBM SPSS Statistics przestanie działać.

Licencje sieciowe są włączane i konfigurowane przez administratora. Jeśli używanie tej funkcji jest niemożliwe, należy skontaktować się z administratorem.

**Ważne:** Nawet jeśli możliwe jest uruchomienie IBM SPSS Statistics z uwagi na ponowne podłączenie do sieci, należy dopilnować zwrócenia licencji. Takie działanie umożliwi użytkownikom korzystanie z licencji telepracownika.

#### **Pobieranie licencji**

- 1. Dwukrotnie kliknij *Commuter Utility* w katalogu instalacyjnym.
- 2. Wybierz licencję, którą chcesz pobrać.
- 3. W polu Okres wpisz liczbę dni, po których upływie zwrócisz licencję. Jest to limit, który konfiguruje administrator.
- 4. Kliknij przycisk **Pobierz**.

Licencja telepracownika wygaśnie po liczbie dni określonej w polu **Okres**. W dowolnym momencie można ręcznie zwrócić licencję.

Możesz otrzymać komunikat w następującym formacie: Wystąpił błąd podczas wyjmowania z biblioteki z kodem błędu: <kod>

Poniżej przedstawiono powszechne kody.

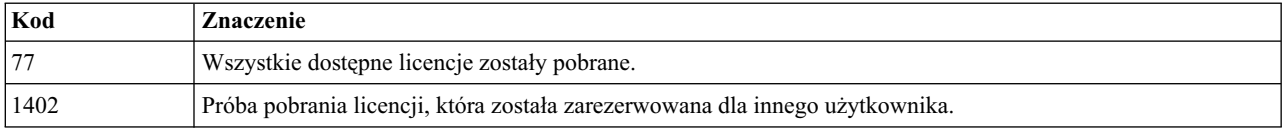

#### <span id="page-6-0"></span>**Zwracanie licencji**

- 1. Dwukrotnie kliknij *Commuter Utility* w katalogu instalacyjnym.
- 2. Wybierz licencję, którą chcesz zwrócić. Licencje, które pobrano, są wskazywane symbolem zaznaczenia.
- 3. Kliknij przycisk **Zwróć**.

#### **Stosowanie pakietów poprawek**

Dla zapewnienia bezproblemowego działania produktu należy dbać o to, by zawsze zainstalowana była najnowsza wersja pakietu poprawek. Należy wykonać wszystkie niezbędne zadania przed- i poinstalacyjne opisane w instrukcjach dołączonych do pakietu poprawek.

### **Deinstalacja produktu**

- 1. Przeciągnij folder instalacyjny do Kosza. Domyślnie jest to folder*/Applications/IBM/SPSS/Statistics/26* .
- 2. Z folderu głównego przejdź do *Library/Preferences*.
- 3. Przeciągnij folder *com.ibm.spss.plist* do Kosza. Ten plik jest używany przez produkt file is used by IBM SPSS Statistics, IBM SPSS Statistics w wersji Student oraz IBM SPSS Smartreader. Jeżeli którakolwiek z tych aplikacji jest zainstalowana, *nie* należy usuwać tego pliku.
- 4. W swoim folderze głównym przeciągnij do Kosza *Library/Application Support/IBM/SPSS/Statistics/26/Eclipse/*.
- 5. W razie potrzeby usuń niestandardowe okna dialogowe, które zostały zainstalowane, przeciągając je do kosza z katalogu */Library/Application Support/IBM/SPSS/Statistics/26/CustomDialogs/*.
- 6. W razie potrzeby usuń wszystkie komendy rozszerzające, które zostały zainstalowane, przeciągając je do kosza z katalogu */Library/Application Support/IBM/SPSS/Statistics/26/extensions/*.
- 7. Opróżnij kosz

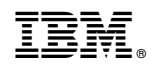

Drukowane w USA